# **Работа с дистанционными ресурсами НТИ**

## **Сайт НТИ (филиала) УрФУ**

[http://nti.urfu.ru](http://nti.urfu.ru/)

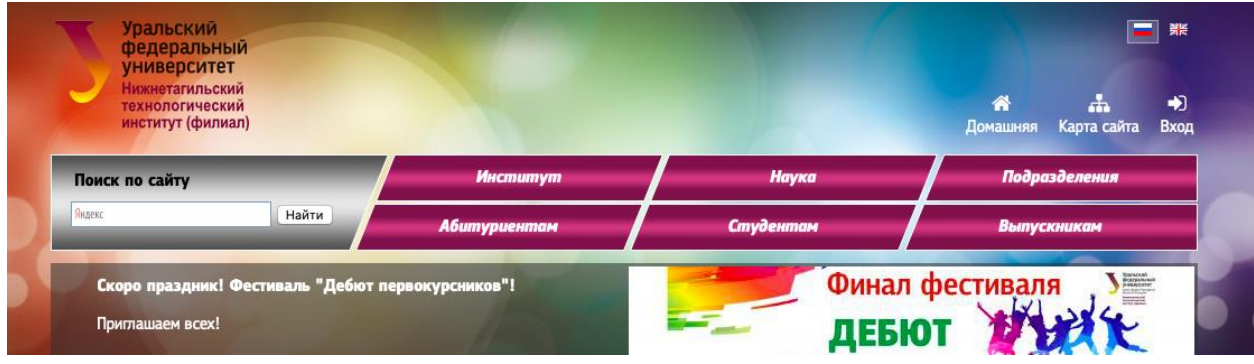

1. Нажать в правом верхнем углу сайта на вкладку **Вход**

Ввести Логин и Пароль (учётка НТИ) Домен: Я студент

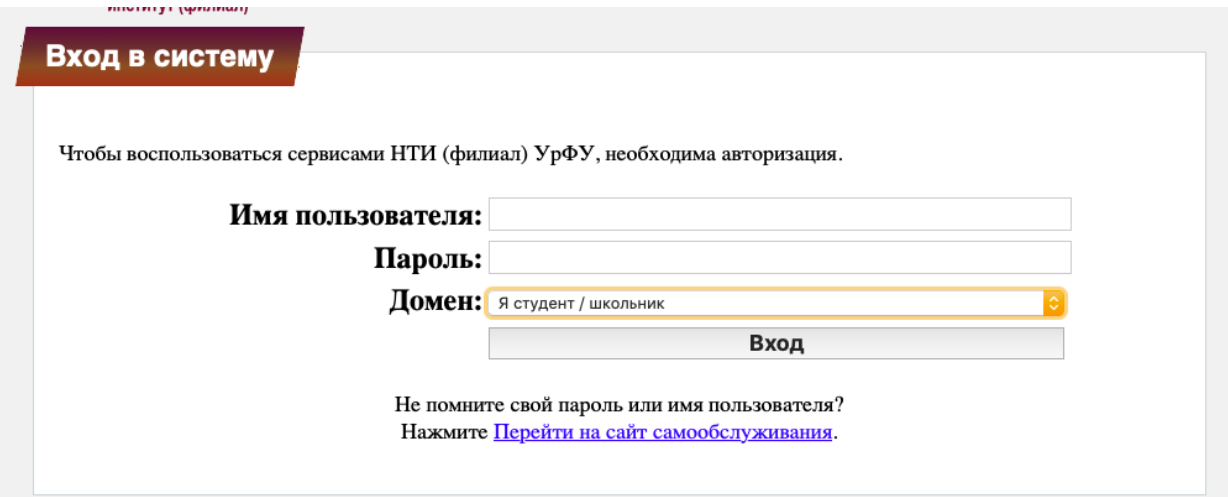

Если возникли проблемы со входом (пароль не действует или забыли), то нажать на **Перейти на сайт самообслуживания**

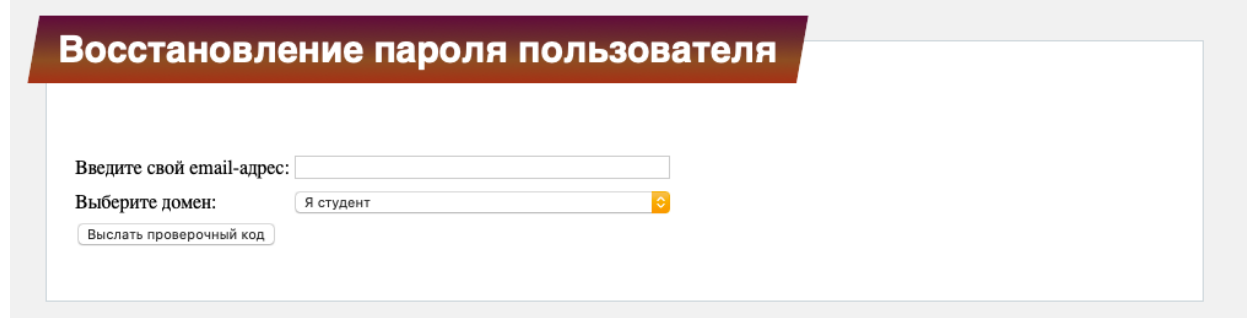

### 2. Нажать на вкладку **Панель инструментов**

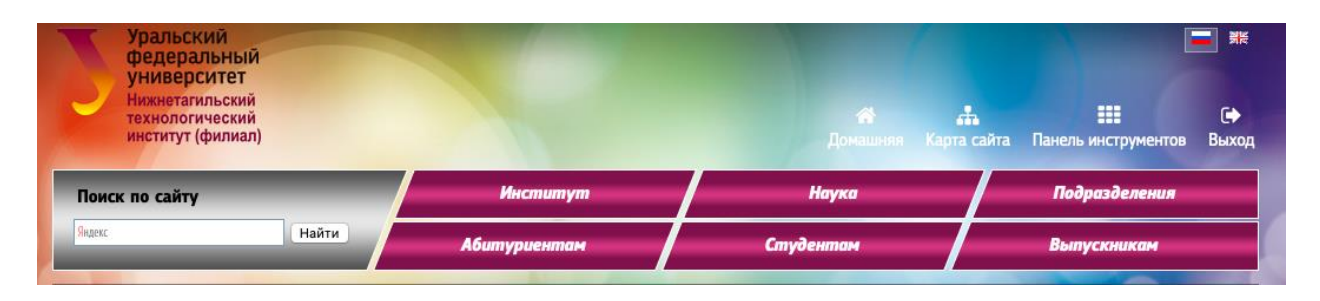

### 3. В открывшемся окне нажать на вкладку **Мои файлы**

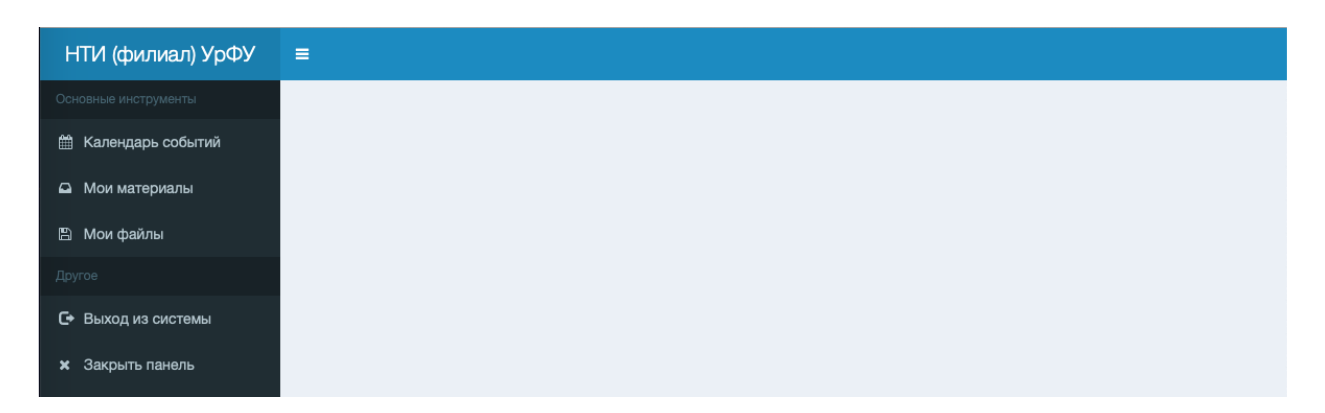

#### 4. Откроется окно с двумя папками

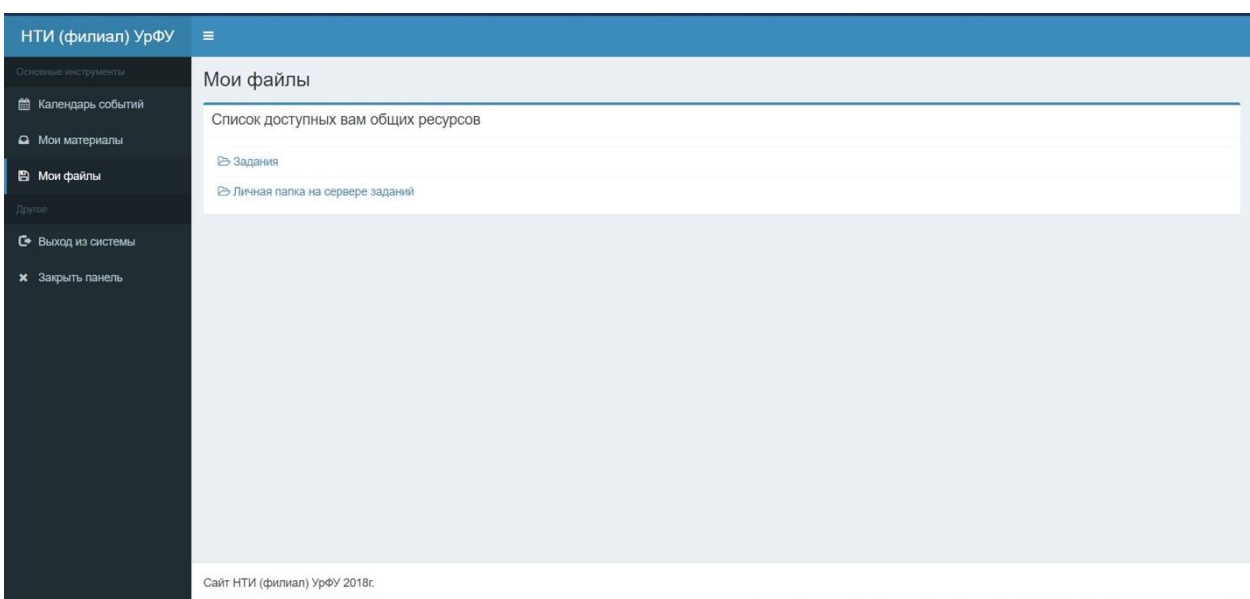

В папке **Задания** преподаватели по направлениям (группам) выкладывают материалы для студентов к изучению.

### В папке **Личная папка на сервере заданий** студенты выкладывают ответы/материалы по советующим предметам. Лучше всего создать в своей папке папки с дисциплинами и в них размещать свои ответы. Это упрощает поиск для преподавателя.

# 5. Папка **Задания**

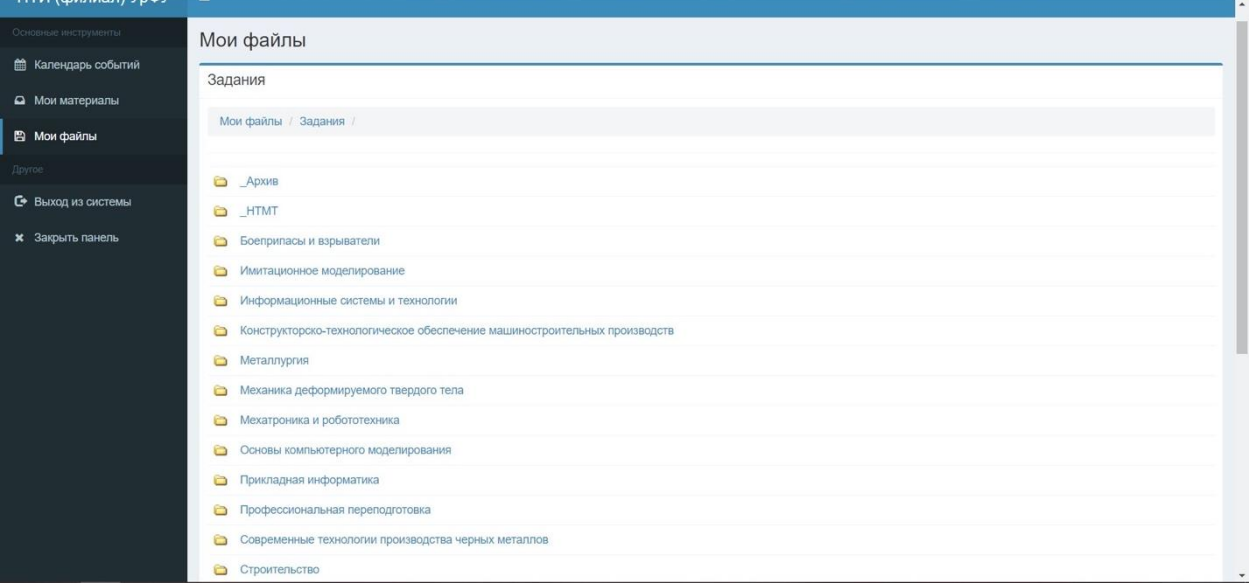

## Выбрать папку со своим направлением подготовки

# 6. Выбрать папку с номером своей группы

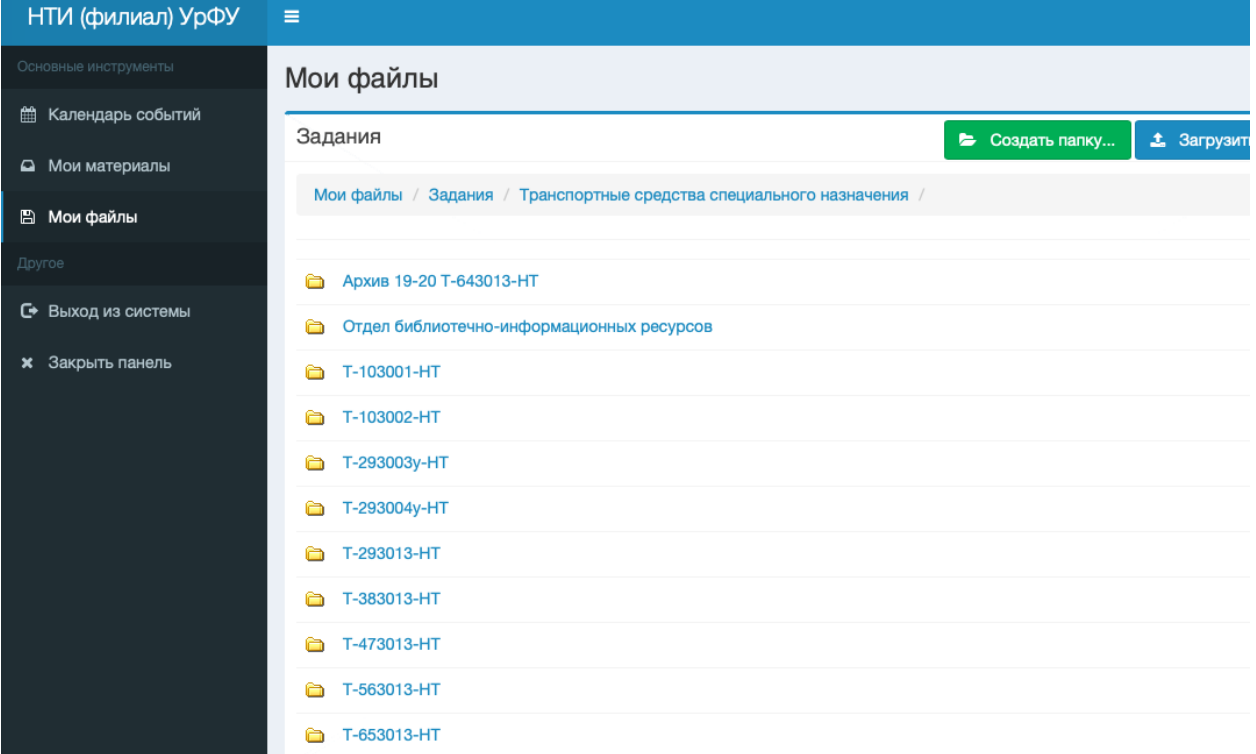

7. В вашей папке преподаватели создают папки со своими дисциплинами, где скидывают материал (лекции, задания, график выполнения заданий или график и ссылки для проведения онлайн занятий и т.д.)

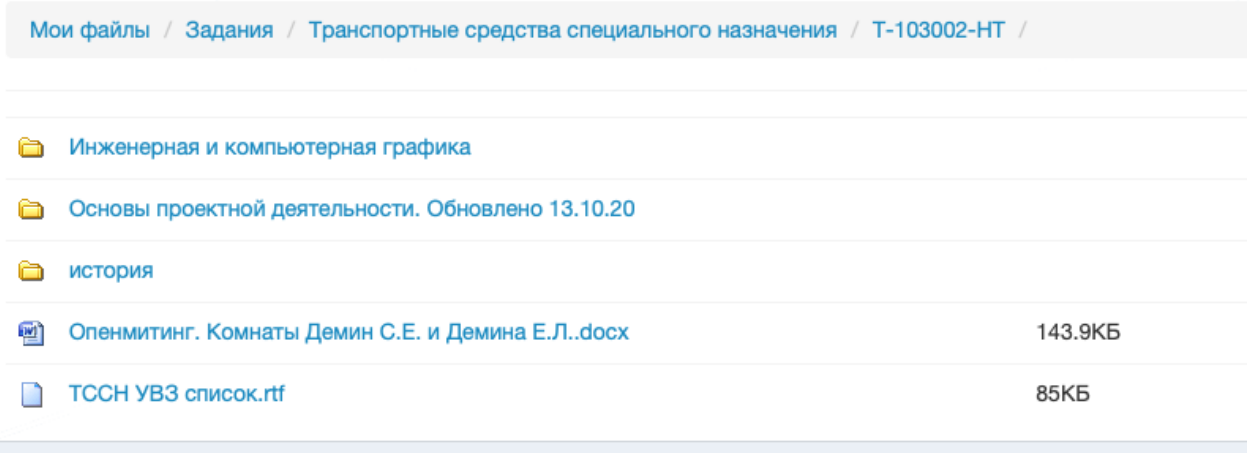

8. В своей папке создаете папки с названиями изучаемых дисциплин. Надо нажать на «Создать папку» или просто загружаете с компьютера какой-то файл, нажать на «Загрузить файл»

*Рекомендую загружать ПДФ файлы*

![](_page_3_Picture_27.jpeg)

![](_page_3_Picture_28.jpeg)

9. В папку Задания преподаватель размещает материал согласно расписанию. Или указывают, когда именно обновили данные по дисциплине. Н-р:

С Основы проектной деятельности. Обновлено 13.10.20

### **Сайт дистанционного обучения (Мудл)**

[https://moodle.ntiustu.ru](https://moodle.ntiustu.ru/)

На этом сайте преподаватели выкладывают лекционный материал. Также проводят тестирование по своим дисциплинам.

Преподаватель сам записывает студентов на свой курс.

Если у студента не получается зайти на сайт, то необходимо обратиться в тех.поддержку (*см. инструкцию на сайте*).

Если студент «не видит» необходимый ему курс, то нужно обратиться к преподавателю, с просьбой добавить его к курсу для изучения. Если студент, видит, что тестирование закрыто, то следует обратиться к преподавателю, написав личное сообщение на мудл или на почту.

![](_page_4_Picture_8.jpeg)

Вход на сайт по учётной записи НТИ На главной странице будут показаны все курсы, на которые записан студент

![](_page_4_Picture_10.jpeg)

#### Внимательно смотрите условия прохождения теста! Сколько попыток разрешено, есть ли ограничение по времени прохождения теста, когда тест закроется и т.д.

Тест Раздел 2

Разрешено попыток: 2

츕.

Этот тест был начат понедельник, 21 Сентябрь 2020, 15:53

Тестирование будет окончено в суббота, 31 Октябрь 2020, 21:00

Метод оценивания: Высшая оценка

#### Онлайн видео-лекции на платформе Опенмитингс <https://opm.ntiustu.ru/openmeetings/signin>

Домен выбрать EDU Лучше заходить через Гугл Хром или Мазилу

![](_page_5_Picture_61.jpeg)

Во вкладке **Комнаты** выбираете **Публичные комнаты**

![](_page_5_Picture_10.jpeg)

Выбираете комнату преподавателя по его фамилии

## **Сайт УрФУ**

## <https://urfu.ru/ru/>

![](_page_6_Picture_70.jpeg)

### Нажать на вкладку Личный кабинет, выбрать **Студенту**

![](_page_6_Figure_4.jpeg)

#### Нажать на **Вход**

![](_page_6_Picture_71.jpeg)

Ввести Логин и Пароль учётной записи УрФУ (когда регистрировались на сайте как абитуриент)

Если не получается зайти, то обращаться нужно в тех поддержку УрФУ. Привязка идёт, как правило, к номеру телефона, который оставили при регистрации. Если номер телефона изменился (или изменился адрес почты), то необходимо позвонить в Школу бакалавриата/ Школу магистратуры по номеру 25-58-83, чтобы сотрудники внесли изменения в базу.

Выбрав вкладку **Учеба** можно найти в перечне вкладку **Зачетная книжка**  Чтобы следить за своей успеваемостью.

Также можно ознакомиться с учебным планом образовательной программы и т.д.